## Setting Up Your Personal Profile

- 1. Click your name in the black bar at the top of the Team Connect page and choose My Settings in the pull down menu.
- 2. Click on **Profile** to add a photo, set up your mobile phone for text messaging alerts, and add other personal information.

NOTE: To receive text message alerts, don't forget to add your mobile carrier.

- 3. Click on Notifications to turn on and off text messaging and email messaging for different types of team notifications.
- 4. Click on Teams to view the teams you are currently assigned.
- 5. Click Back to Team Connect in the left column when you are done!

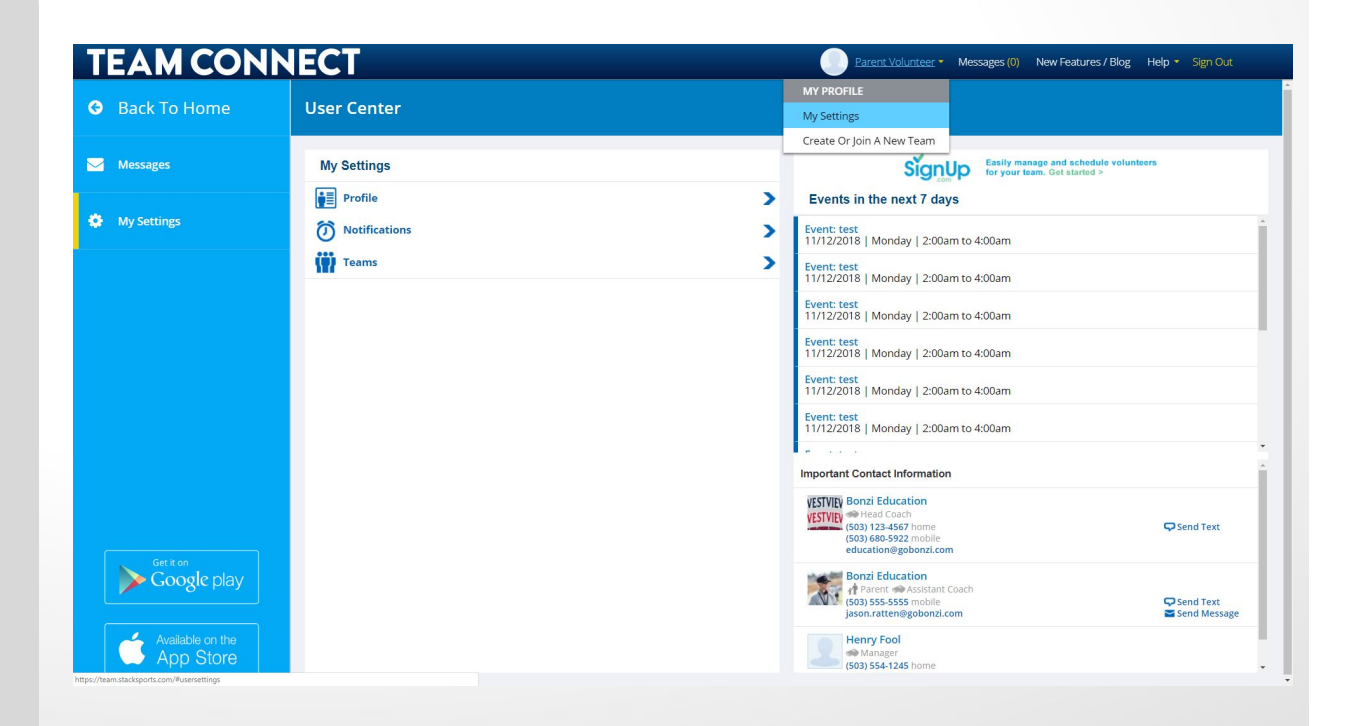

### Team Staff Permissions

#### Team Staff includes Coaches, Assistant Coaches, Managers, other team volunteers, and Team Parents.

Team Staff have full permissions in Team Connect that include access to features that parents and players do not have, such as:

- Sending Text Messages
- Editing & reporting on Team Attendance
- Added & editing the team schedule
- Sharing forms or documents online
- Resending team invitation emails via the Roster
- And more!

Need a helping hand? Assign a team parent by editing a parent profile and selecting the "Team Parent" role. Now this parent has full permissions on Team Connect without having to register online with the club/league.

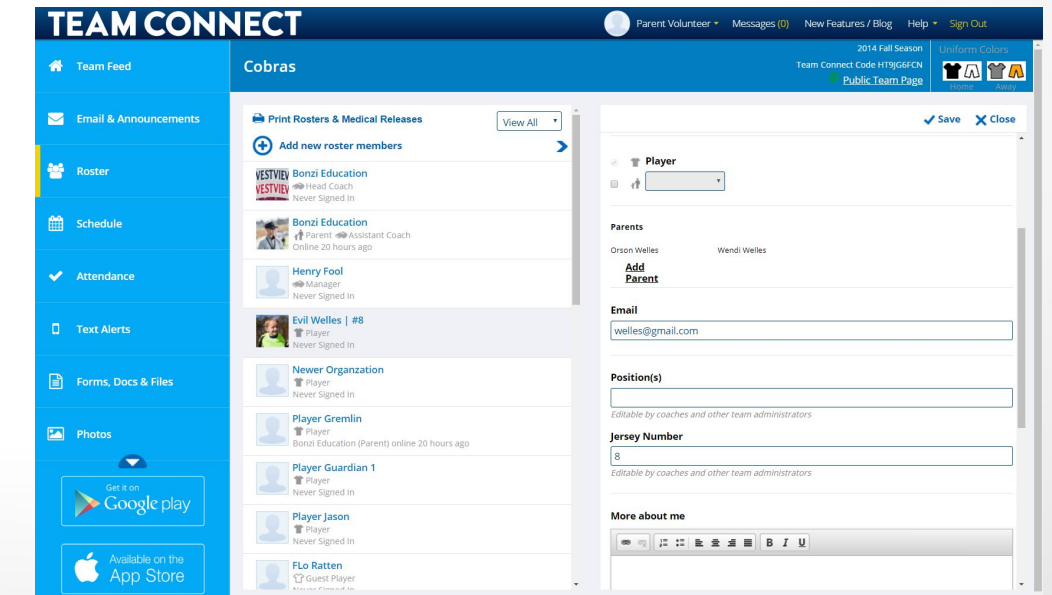

### Connecting Family & Players

### Add New Family Members to the Roster

Do you need to add a new family members? Click the "Add new roster members" option at the top of the center column to add another family member.

You can't add more players or coaches, as those participants MUST register with your club or league in order to be officially added to the roster. However, grandparents, step-parents, and friends can all be added with the role of "parent" in the system.

### Adding Parents to the Player

Are the parent and child already listed on your roster, but needs to be connected so the parent can edit the player's profile? Click "Edit" in the top right of a *player* profile and choose the "Add Parent" option to link parents with players.

Connecting Parents to their Player allows family members to add and edit profile details for the player, such as their About Me section and their profile picture.

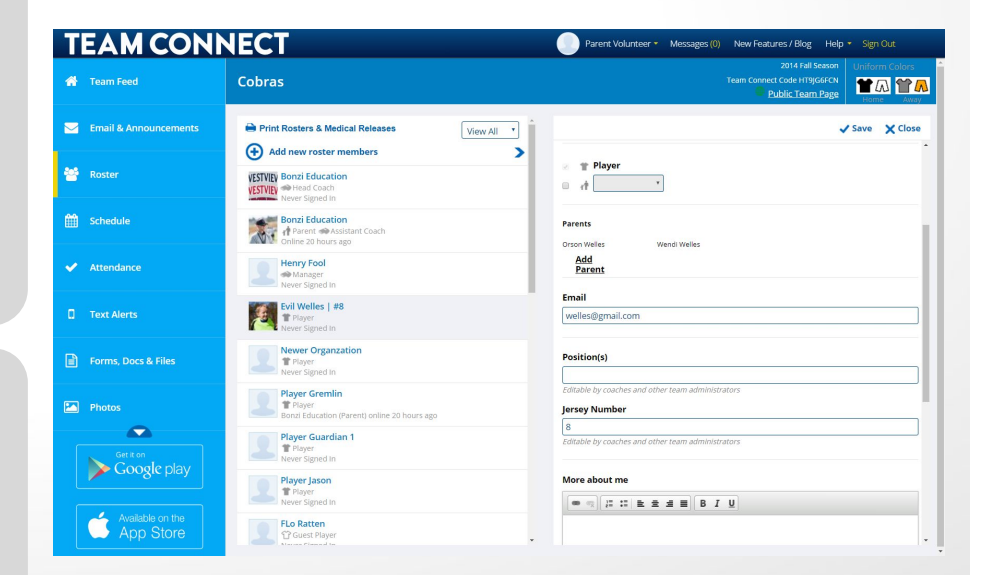

# Sending a Team Email

- 1. Click the "Email & Announcements" option in the left column to access the email features in Team Connect , then choose "Create new email / announcement" at the top of the center column.
- 2. Choose who should receive the email:
	- The top option allows you to pick pre-made groups
	- The second allows you to pick individuals
	- The third option allows you to post a internal Team Connect announcement posted only in the Team Connect system.

If you send a message, email replies will come to your personal email inbox. Members can also make public replies by posting comments in Team Connect .

#### Team Connect Emails can be sent to everyone, even those who have NOT yet accepted their team invites.

Team Connect does not have email inbox functionality, so if you send private emails make sure you send a copy to yourself for your own record. Team Connect will **not** list private emails in the announcement feed.

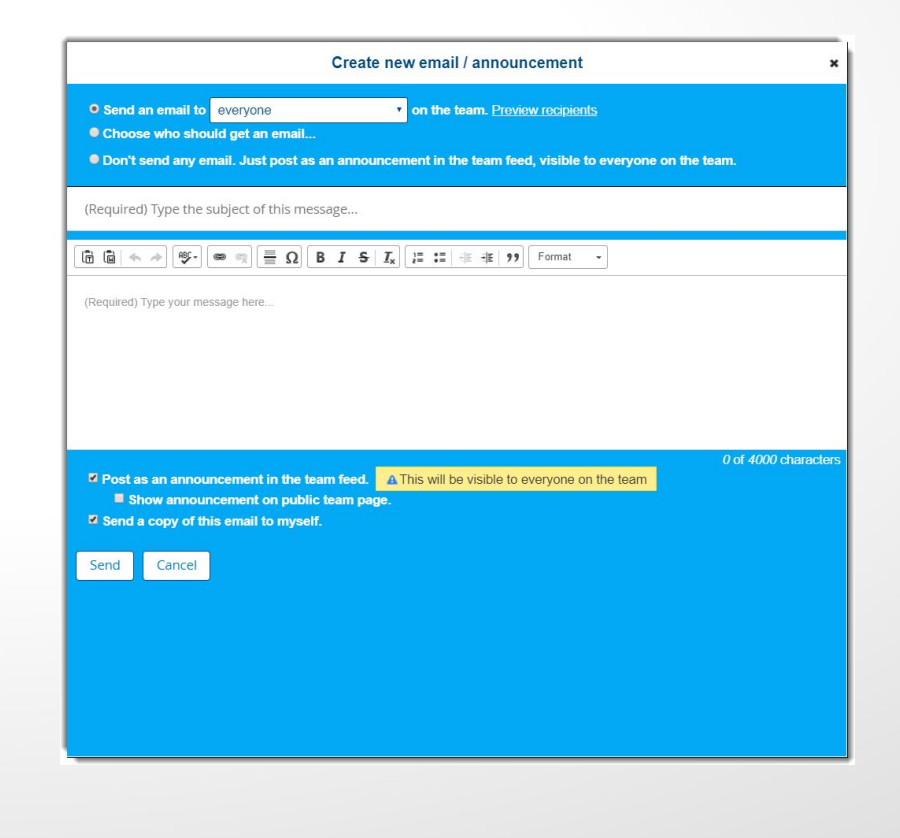

### Sending Team Text Messages

Click the "Text Alerts" option in the left column to send out text messages to your team.

Text message limits vary by mobile carrier, so Text Alerts are limited to 150 characters. This consists of a "From: Name" header that is automatically added. The longer the name on you profile, the less characters to be used in the text alert. Keep that in mind as you write your messages.

A mobile carrier is required in order for text alerts to be delivered to cell phones, so your roster members must include their carrier in their Team Connect account to receive these alerts.

Text Alerts are also delivered as emails and Team Connect messages to all users. Team Connect assumes an "Alert" is important information that needs to get out quickly, so the alert will be sent through all communication routes to all team members.

Send individual text messages to users by clicking on their member profile and choosing the "Send Message" link next to their mobile phone number. If they do not have their carrier added to their account, this option will not appear.

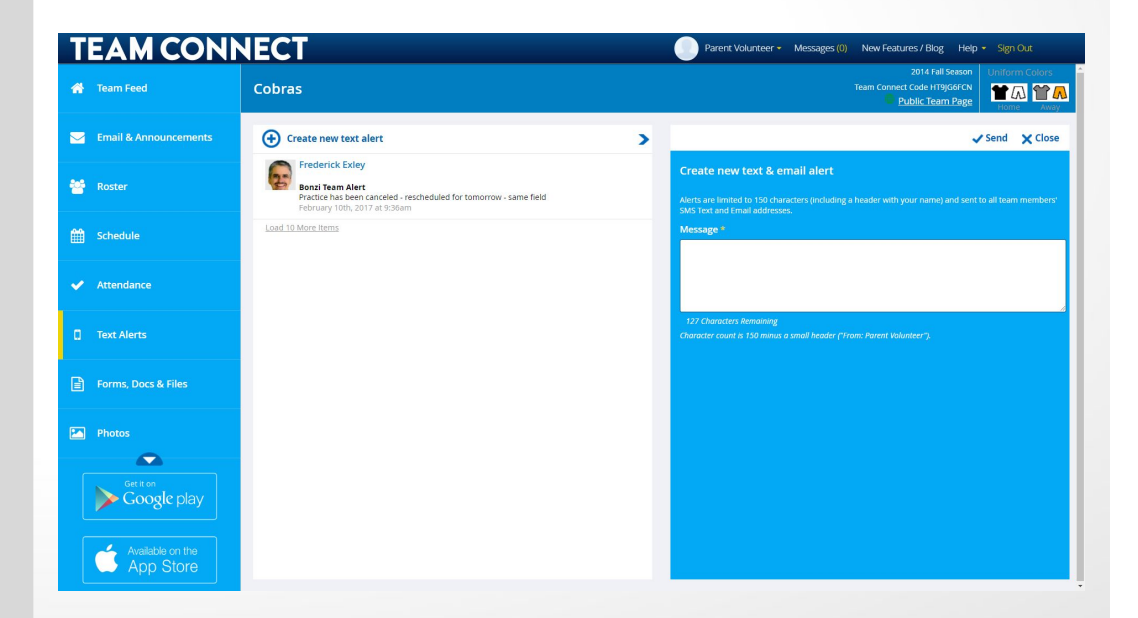

### Messaging Within Team Connect

Team Connect includes a internal messaging system where you can email members of your team that have *accepted* their Team Connect invitations

Send messages and review communication with your team.

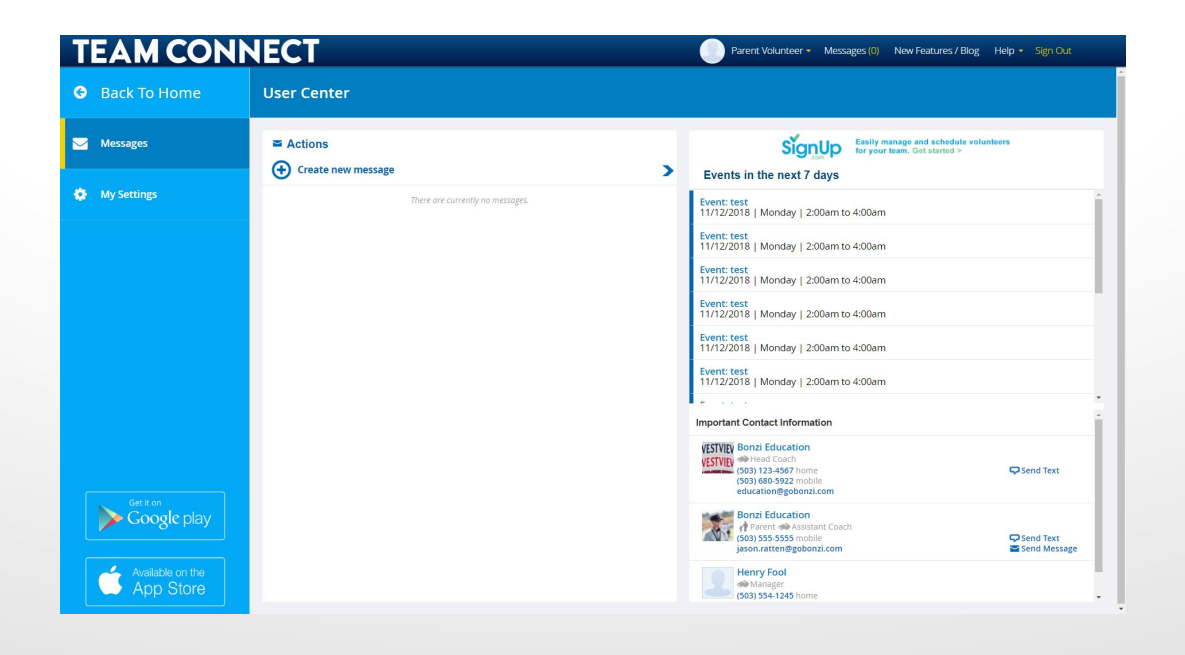

## Updating Team Schedules

Check out your team's schedule if posted by your club/league or enter your own team schedule. NOTE: You cannot edit dates, times, locations or opponents for items scheduled by your club or league.

- 1. Click on a date in the calendar to add a new schedule item. When you're ready, click "Add" and our system will ask if you wish to notify your team via email.
- 2. Click on a scheduled item in your calendar to expand the Information Pane and review the item details:
	- Date & Time
	- Location & Google Map
	- Weather Forecast
	- Team Attendance
	- And more!

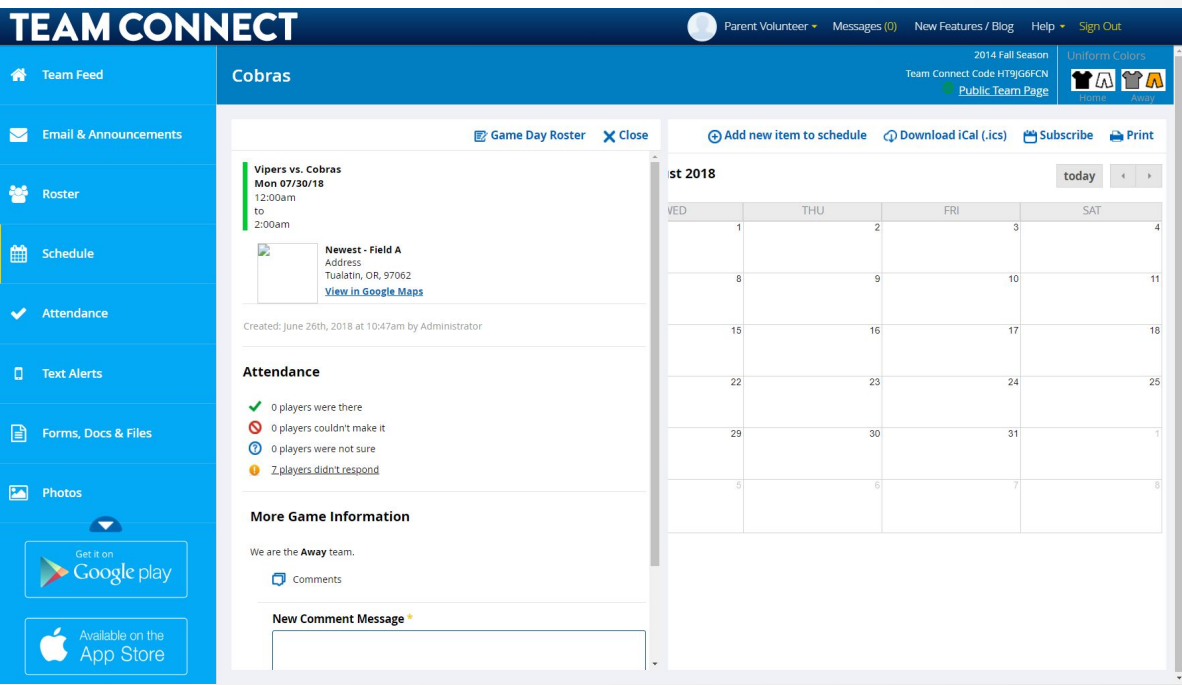

## Adding & Tracking Team Attendance

### Attendance Settings

Customize your attendance tracker by choosing if you'd like to receive attendance on games, practices, and/or scheduled events for either coaches, players, and/or parents under the "Settings" option.

#### Marking Attendance

Parents can mark the attendance for their players only. Coaching Staff can mark attendance for everyone.

### Reminders

Click on a schedule item to expand the information panel. On the panel you can send messages and reminders to attendance groups.

### Attendance Reporting

Track and report on past history using the "Attendance Report" option above your attendance list. Customize the information you need based on item type, roles, and dates.

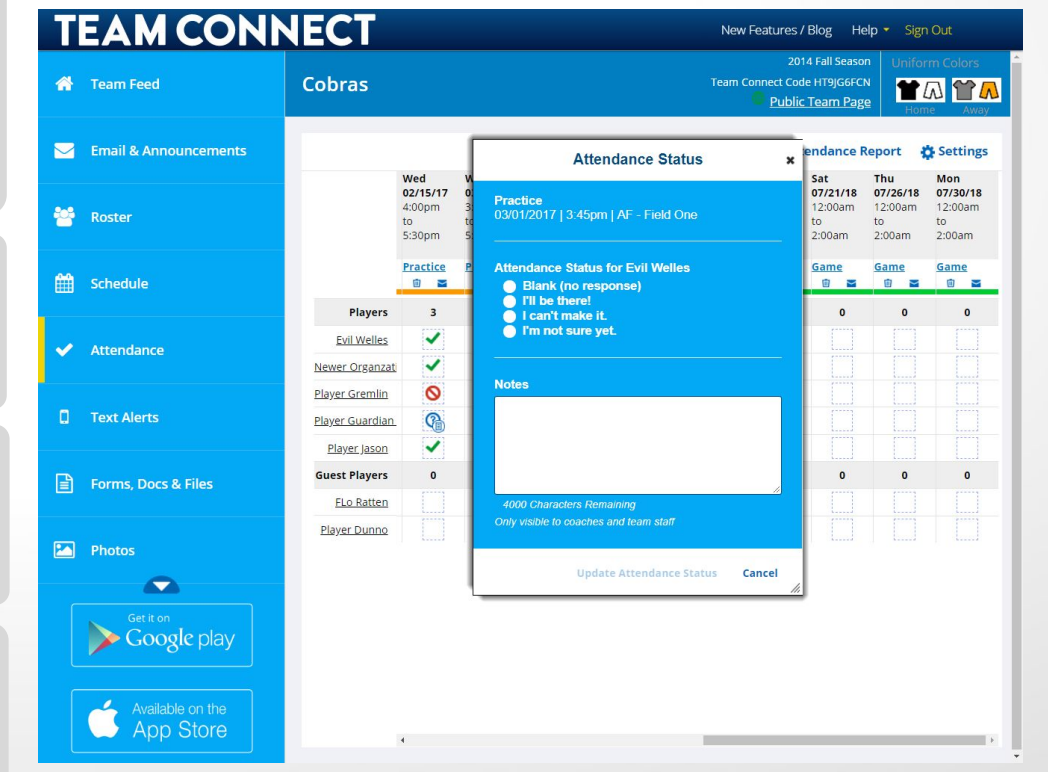